### Configuring VMware vCenter 6.7 to use Zadara VPSA iSCSI storage (including increasing bandwidth by using multiple iSCSI paths)

This guide is based on the new look and feel of vCenter Appliance 6.7 using HTML5. Instructions for setting up iSCSI connectivity in previous versions of vCenter can be found [here.](https://support.zadarastorage.com/hc/en-us/articles/360000502523-VMware-Increase-iSCSI-Bandwidth-by-Adding-Additional-Paths) Further information on Zadara / VMware iSCSI best practices can be found [here.](https://support.zadarastorage.com/hc/en-us/articles/360000500266-VMware-iSCSI-Fiber-Channel-Best-Practices)

#### Contents

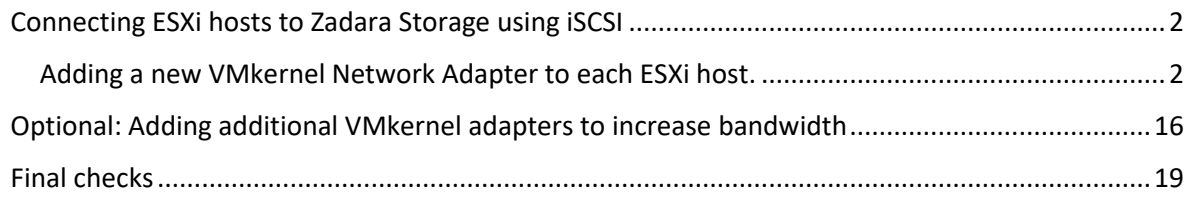

#### <span id="page-1-0"></span>Connecting ESXi hosts to Zadara Storage using iSCSI

These steps will need to be performed on each ESXi host, as required, within the vSphere Datacenter.

Zadara only supports Port Binding for HA as a single Target IP is made available to all ESXi host Adapters. This is used to maintain iSCSI sessions for HA and multipath capabilities rather than relying on underlying NIC teaming which is not a valid configuration.

#### <span id="page-1-1"></span>Adding a new VMkernel Network Adapter to each ESXi host.

#### Under 'Networking – Virtual switches' select 'Add Networking':

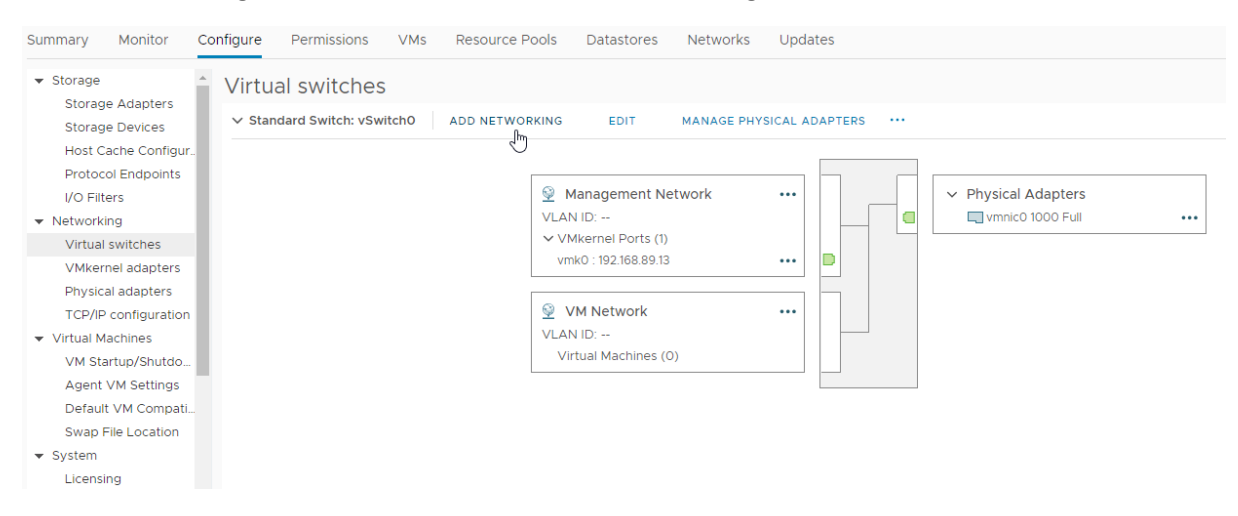

#### Select 'VMkernel Network Adapter':

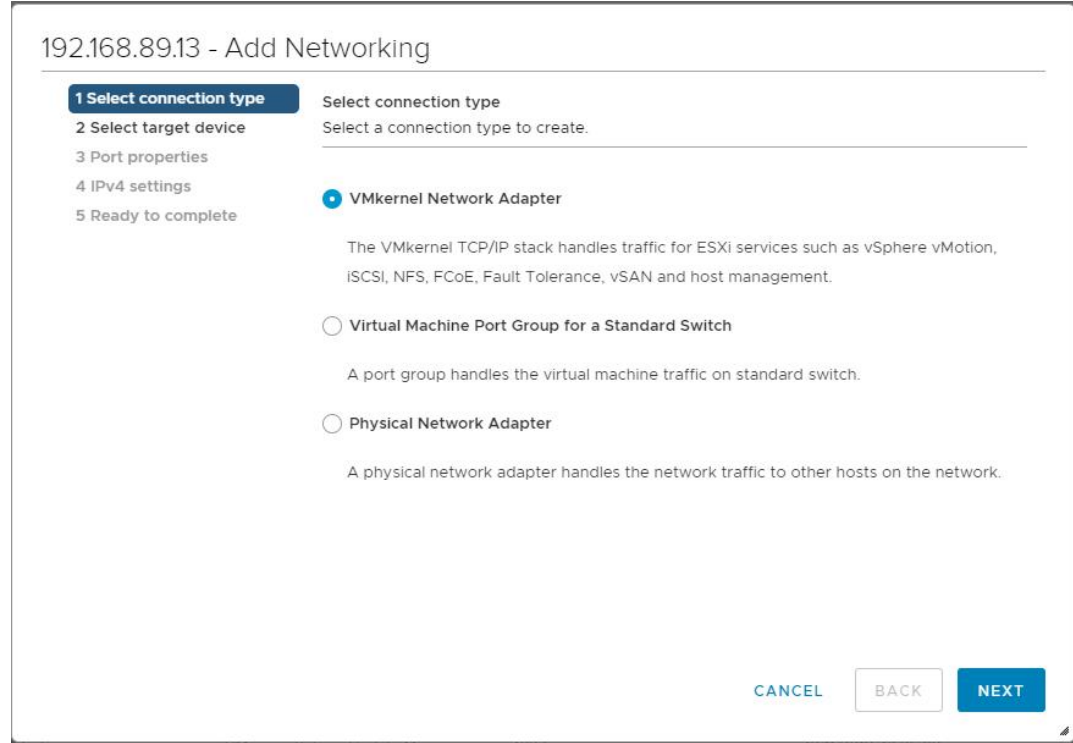

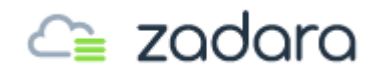

Next…

Select 'New standard switch':

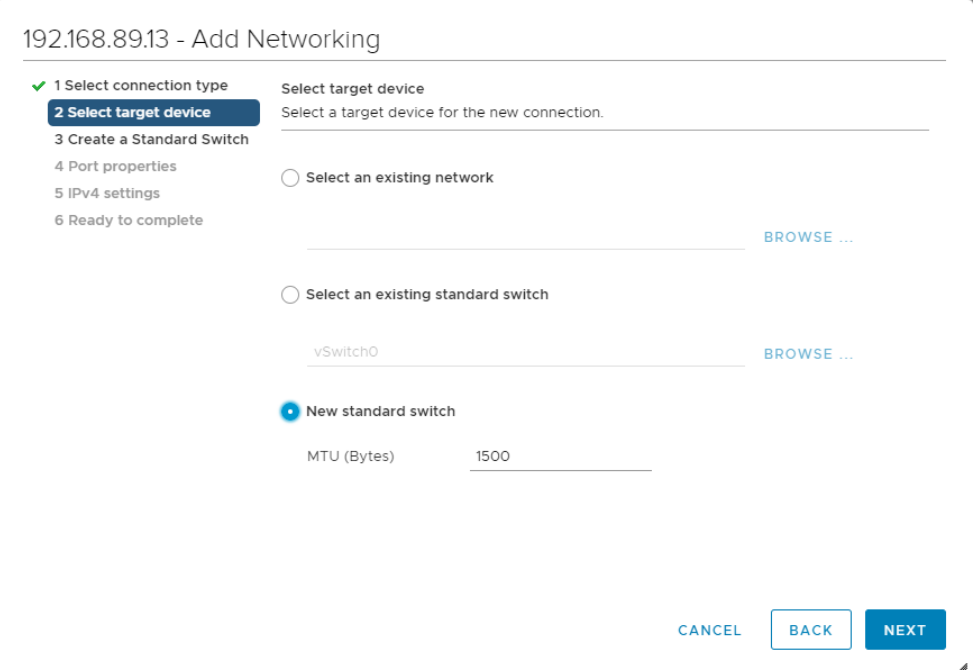

Next…

Add both of the required 10G/40G physical adapters:

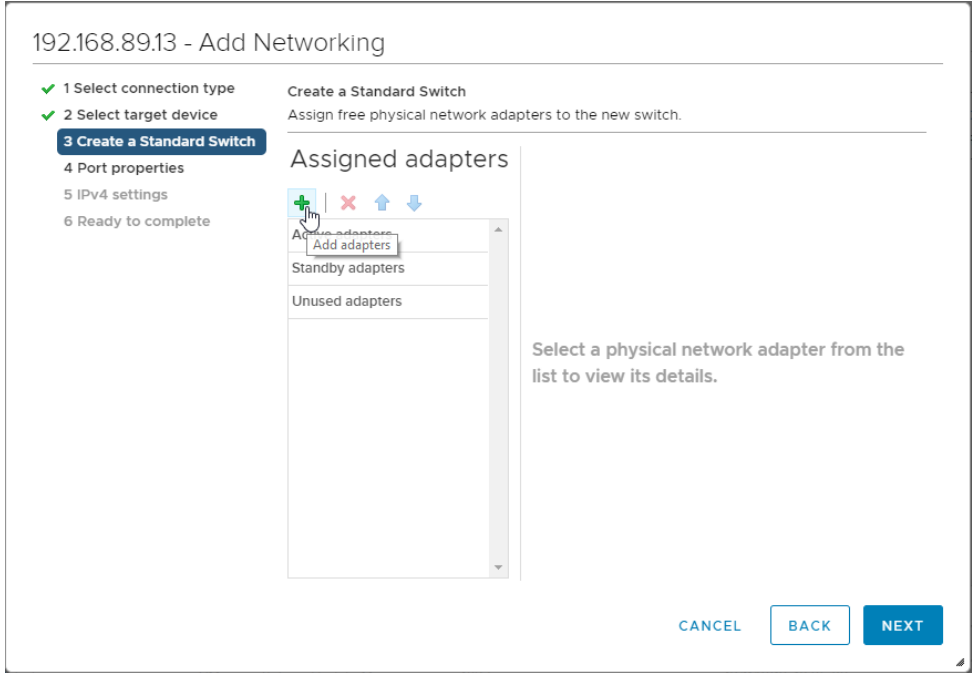

Add adapters… Next…

| Network Adapters                                                       | Properties<br>All<br>CDP                                                         | <b>LLDP</b>                                                                                                    |
|------------------------------------------------------------------------|----------------------------------------------------------------------------------|----------------------------------------------------------------------------------------------------|
| <b>Latil</b> Vmnic1<br>Adapter<br>Mellanox Technologies MT27520 Family |                                                                                  |                                                                                                    |
| <b>EMI</b> vmnIc1000202                                                | Name                                                                             | vmnic1000202                                                                                                    |
| <b>BM</b> vmnIc2                                                       | Location                                                                         | PCI 0000:02:00.0                                                                                                    |
|                                                                        | Driver                                                                           | nmlx4_en                                                                                                    |
|                                                                        | Status<br>Status<br>Actual speed, Duplex<br>Configured speed, Duplex<br>Networks | Connected<br>40000 Mb, Full Duplex<br>40000 Mb, Full Duplex<br>172.28.228.112-172.28.228.115 (VLAN3)<br>172.28.224.96-172.28.224.111 (VLAN10)<br>172.27.176.96-172.27.176.111 (VLAN12)<br>0.0.0.1-255.255.255.254 (VLAN25)<br>0.0.0.1-255.255.255.254 (VLAN501) |
|                                                                        | Network I/O Control<br>Status                                                    | Allowed                                                                                                    |
|                                                                        |                                                                                  |                                                                                                    |
|                                                                        | SR-IOV<br>Status                                                                 | Disabled                                                                                                    |
|                                                                        |                                                                                  |                                                                                                    |
|                                                                        | Cisco Discovery Protocol                                                         | <b>6</b> Cisco Discovery Protocol is not available on this physical network adapter                                                                                                    |

Select the  $1^{st}$  adapter then OK. Return here and add the  $2^{nd}$  adapter then OK.

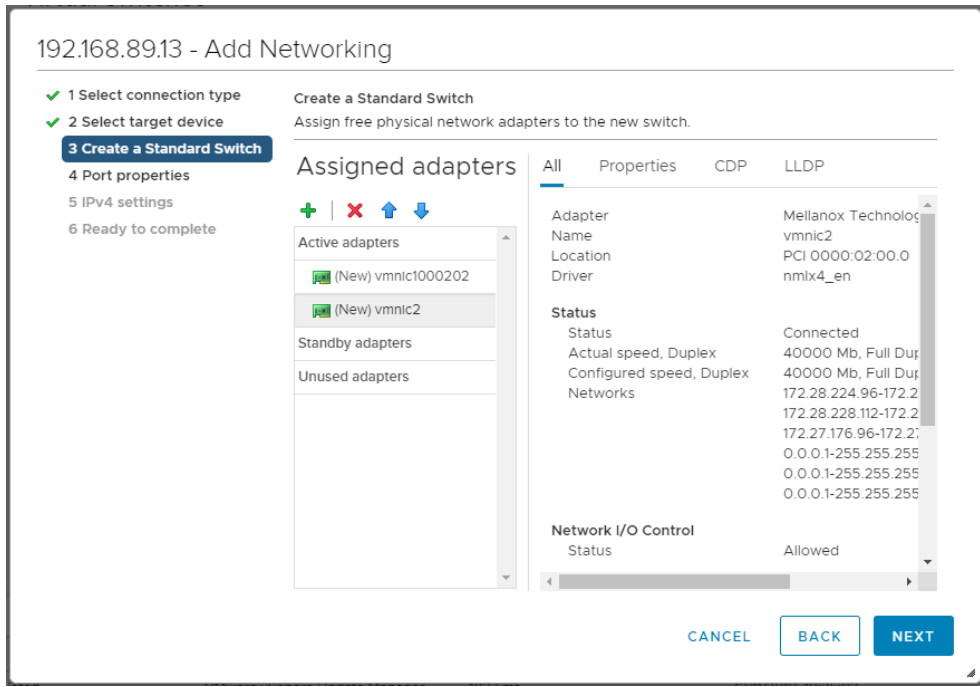

Once both adapters have been assigned, Next…

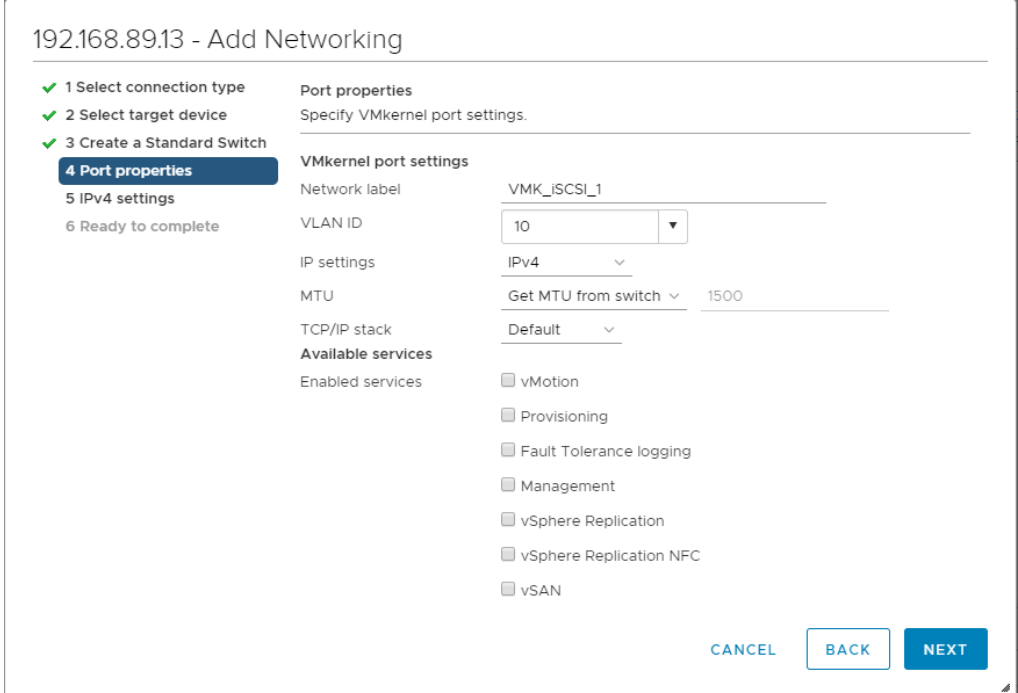

Provide a Network label and specify a VLAN ID (if required). Next…

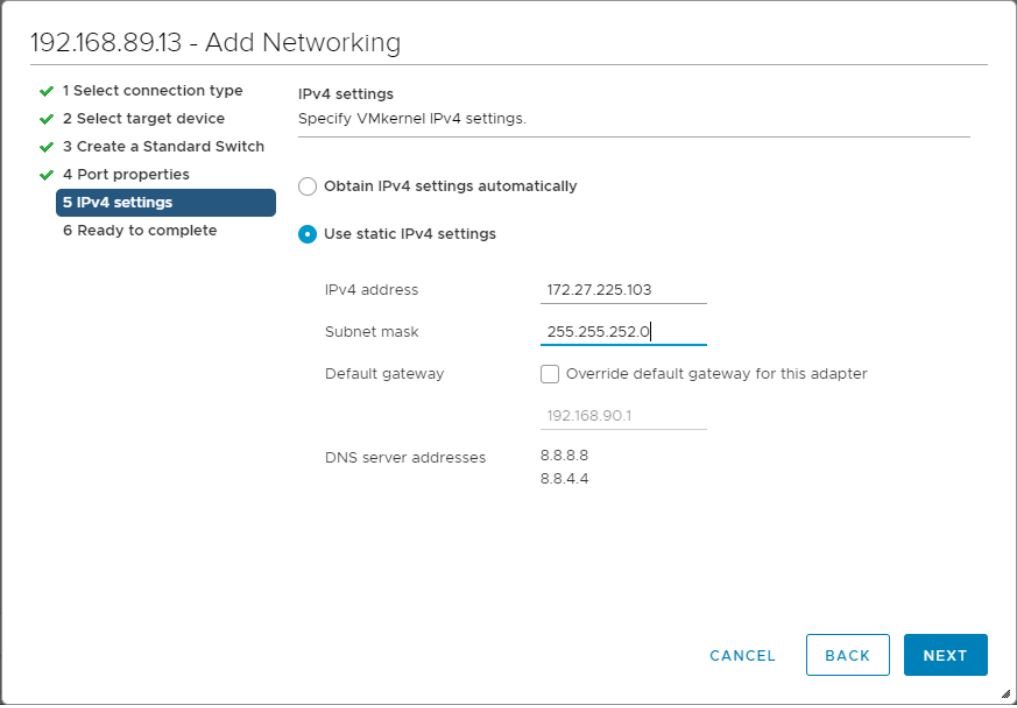

Provide the relevant IP address, Subnet Mask and Default Gateway details. Next…

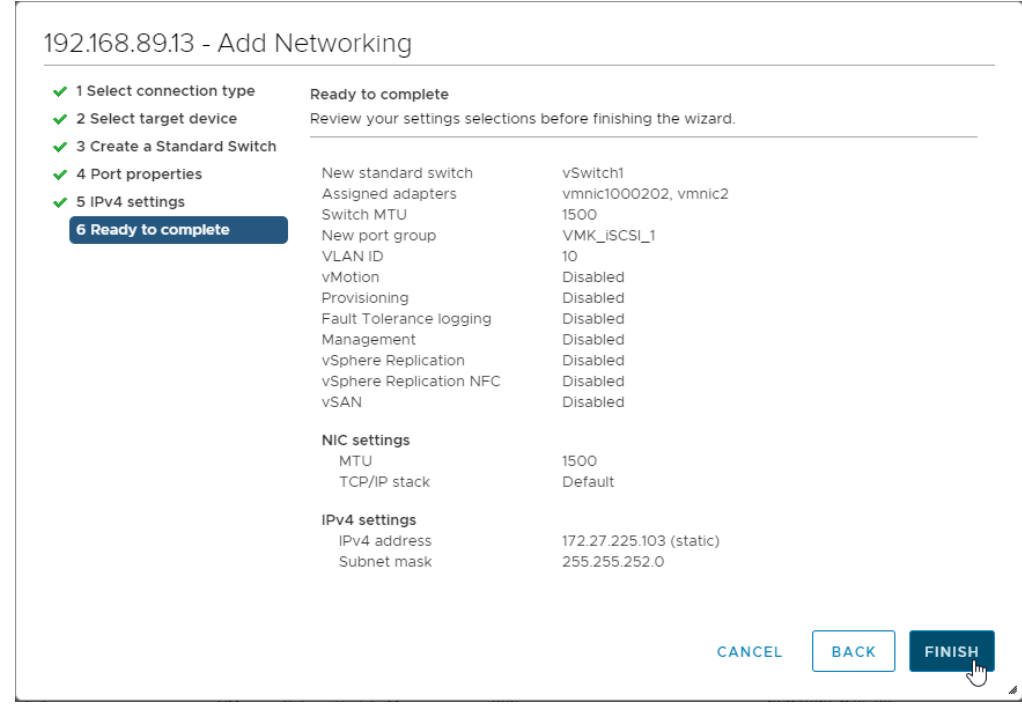

Review the settings and Finish.

Repeat the previous steps to add a 2<sup>nd</sup> VMkernel Port, this time to the 'existing standard switch' that was just created (e.g. vSwitch1):

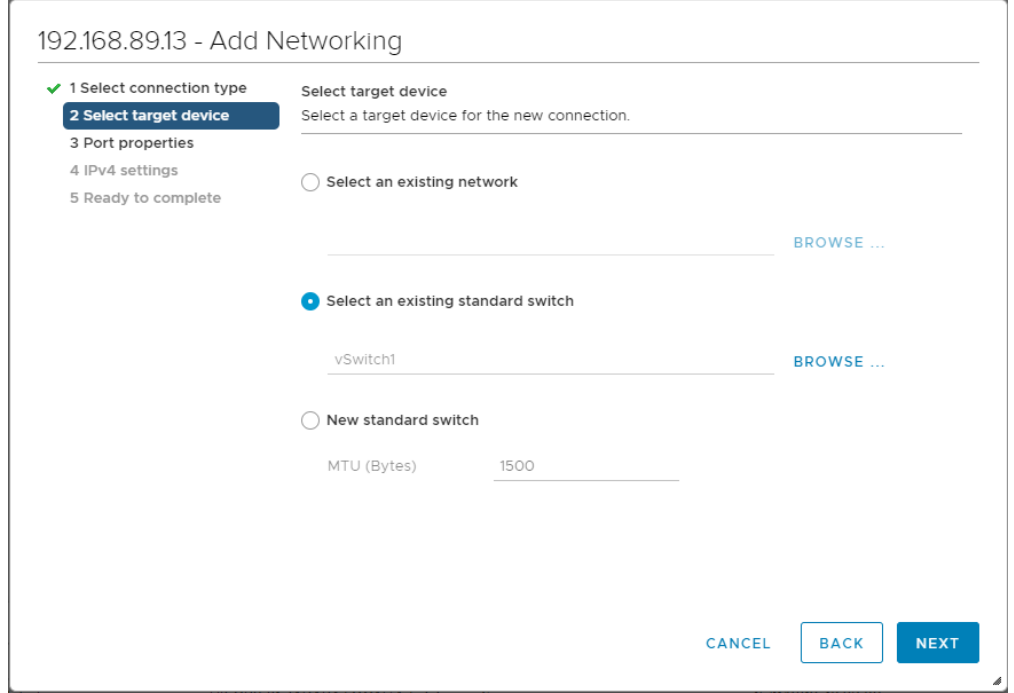

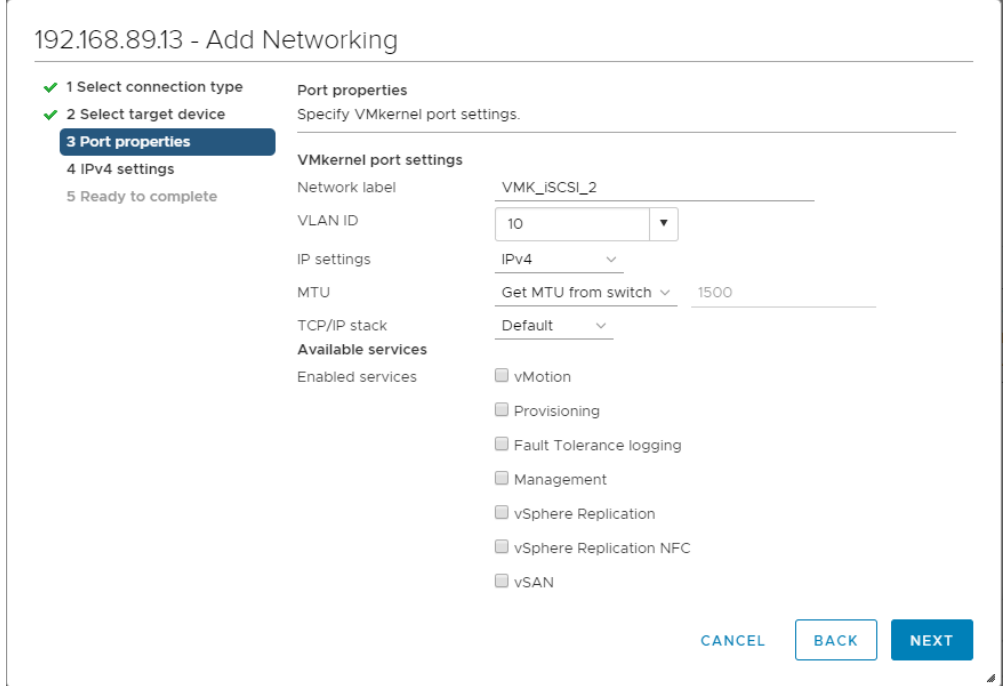

Provide a Network label and specify a VLAN ID (if required). Next…

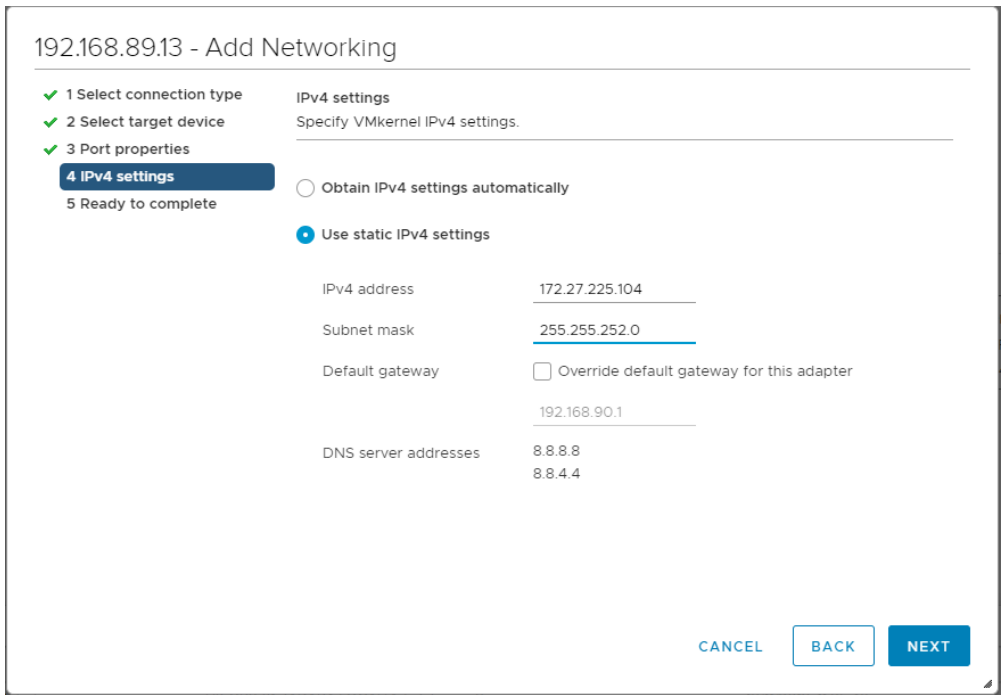

Provide the relevant IP address, Subnet Mask and Default Gateway details. Next…

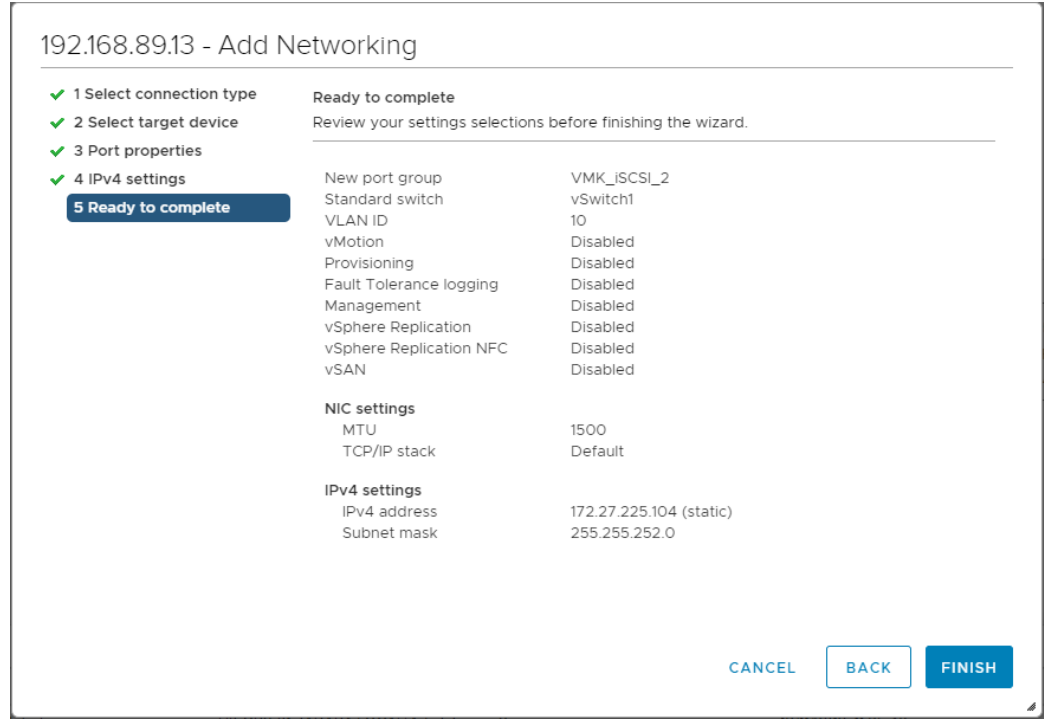

Review the settings and Finish.

We now need to configure each VMkernel adapter's 'Failover order' to set one of the adapters as 'Unused' for each adapter.

Click on the three dots in the top right corner of the 1<sup>st</sup> VMkernel adapter box and select 'Edit':

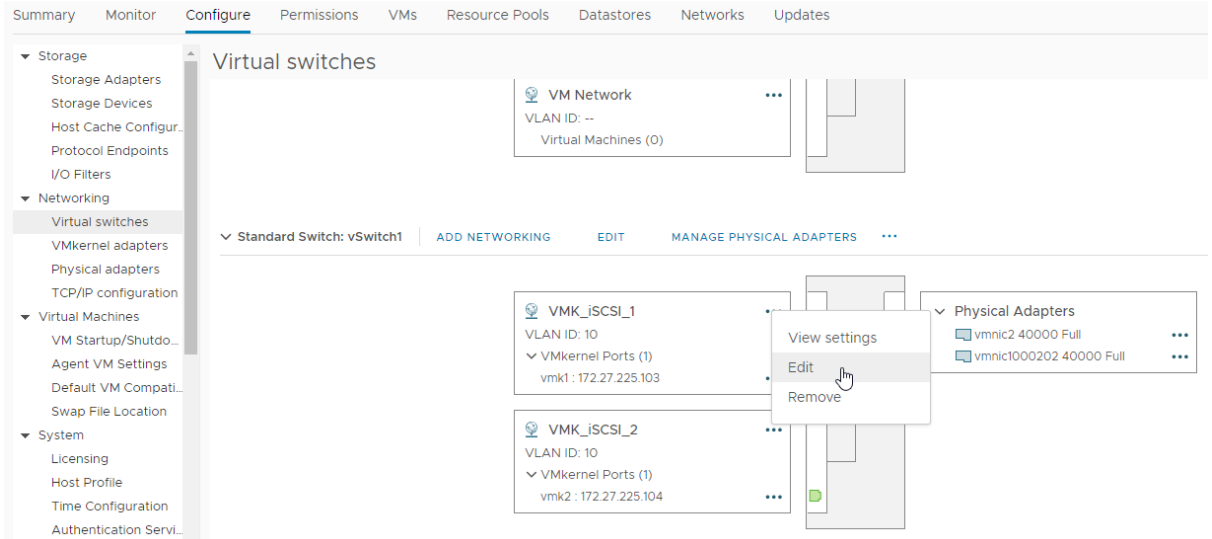

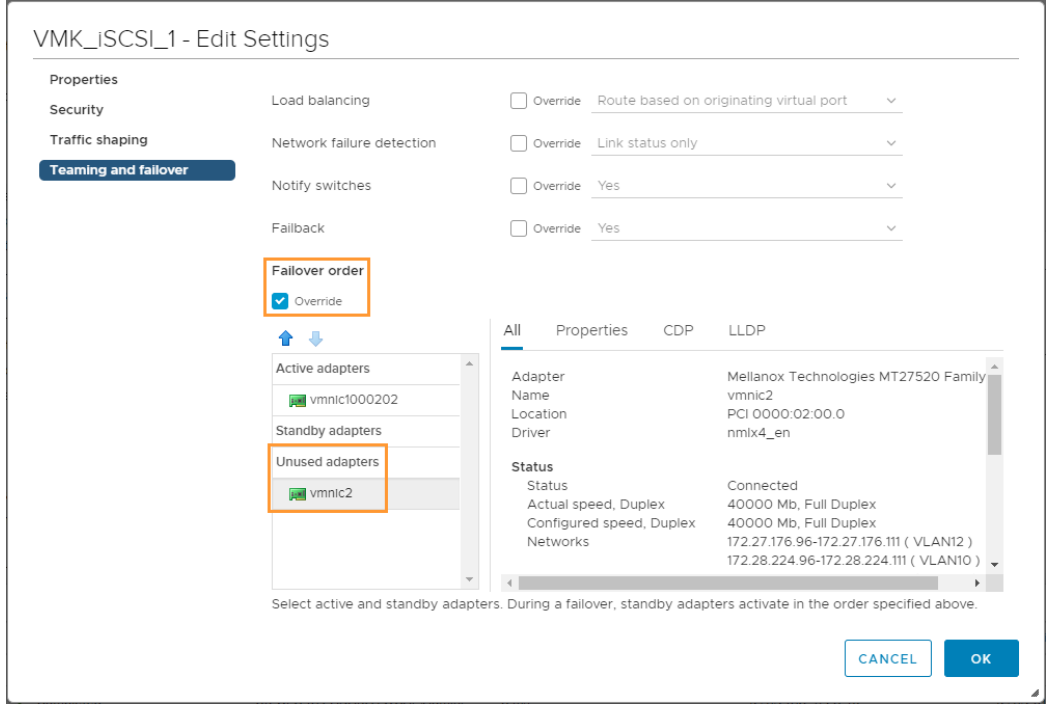

Under 'Teaming and failover', check the 'Failover order' Override box and move the 2<sup>nd</sup> physical adapter down to be an 'Unused adapter'. OK…

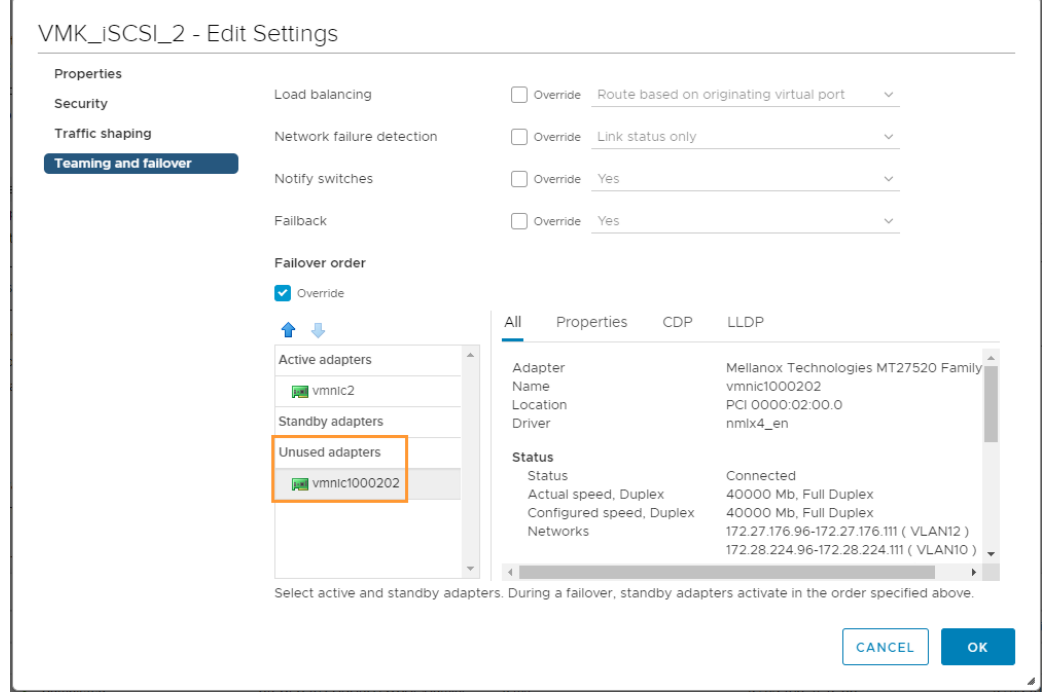

Now select 'Edit' for the 2<sup>nd</sup> VMkernel adapter and perform the same steps as above, but this time move the 1<sup>st</sup> adapter down to be an 'Unused adapter'. OK...

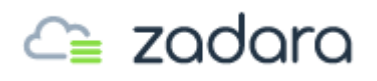

Next we need to change the default Security settings for the new vSwitch (e.g. vSwitch1):

For the vSwitch, select 'Edit'.

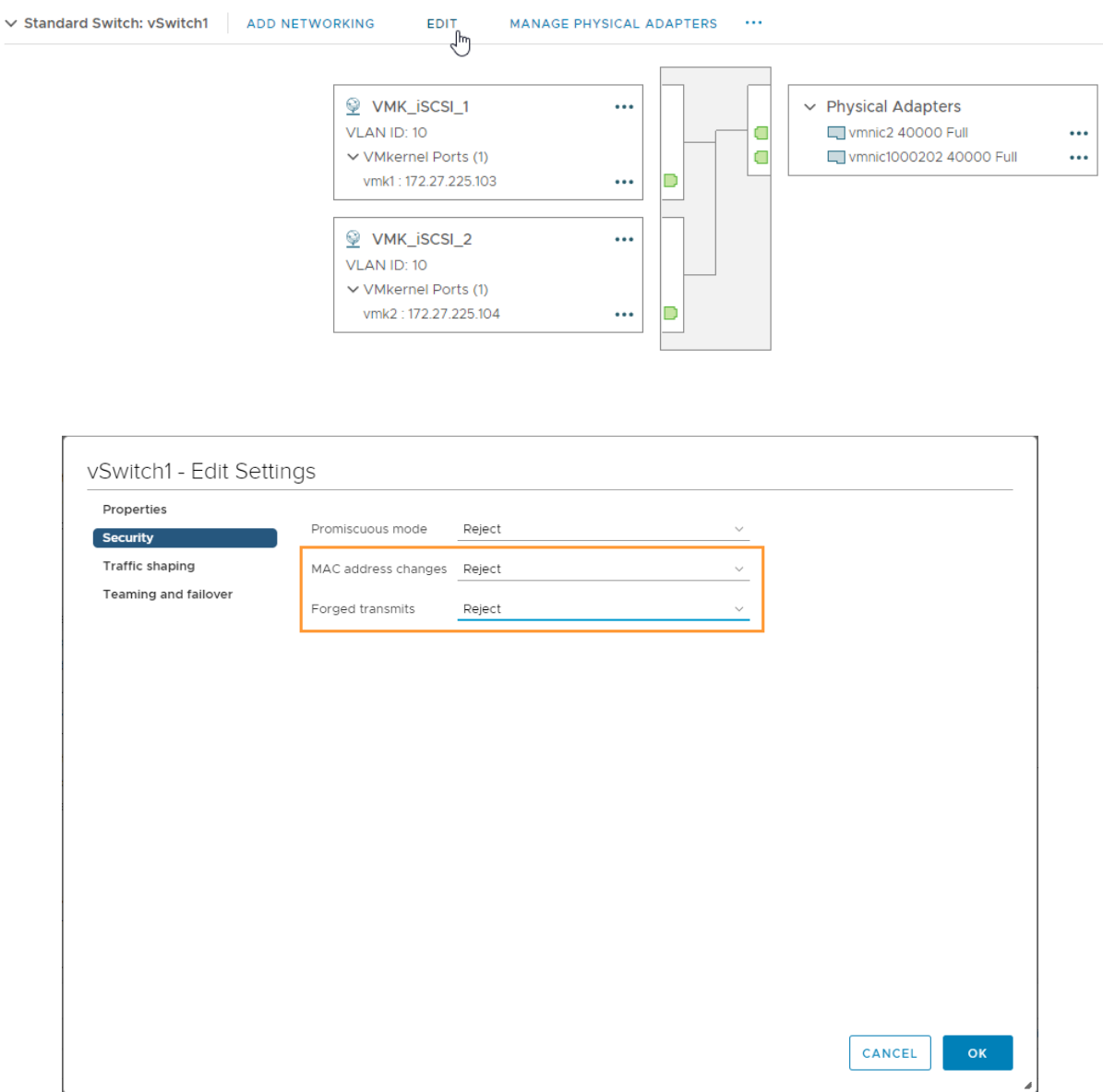

Under 'Security' change 'MAC address changes' and 'Forged transits' to 'Reject'. OK…

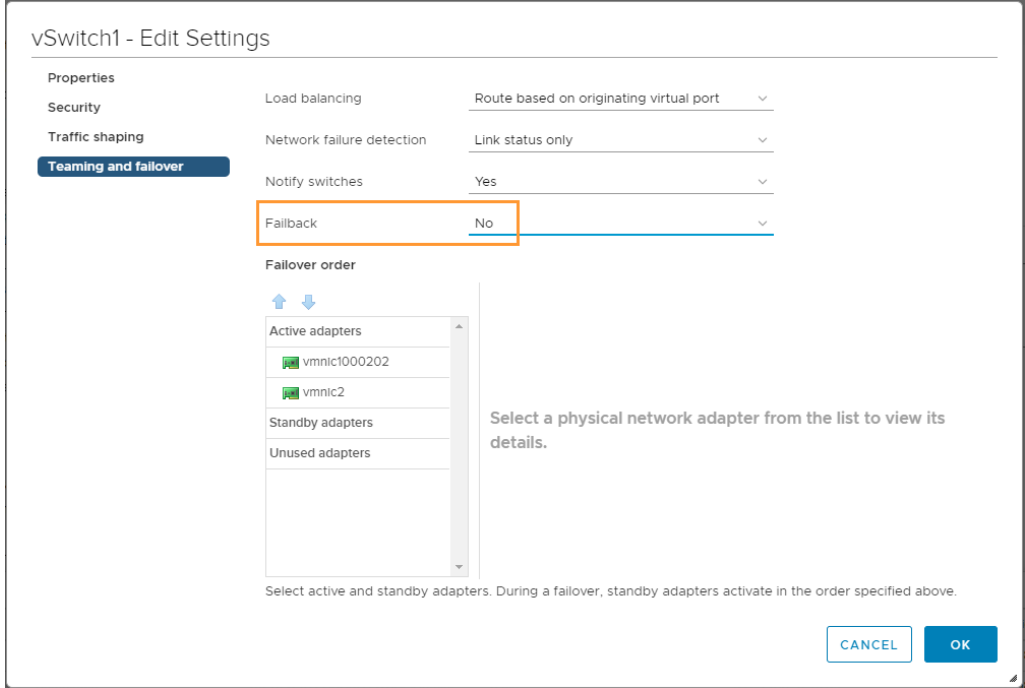

Then under 'Teaming and failover', change 'Failback' to 'No'. OK…

We are now ready to add these new VMkernel ports to the iSCSI software adapter.

Under 'Storage – Storage Adapters' select the relevant iSCSI software adapter. In the lower pane select 'Network Port Binding' and then 'Add':

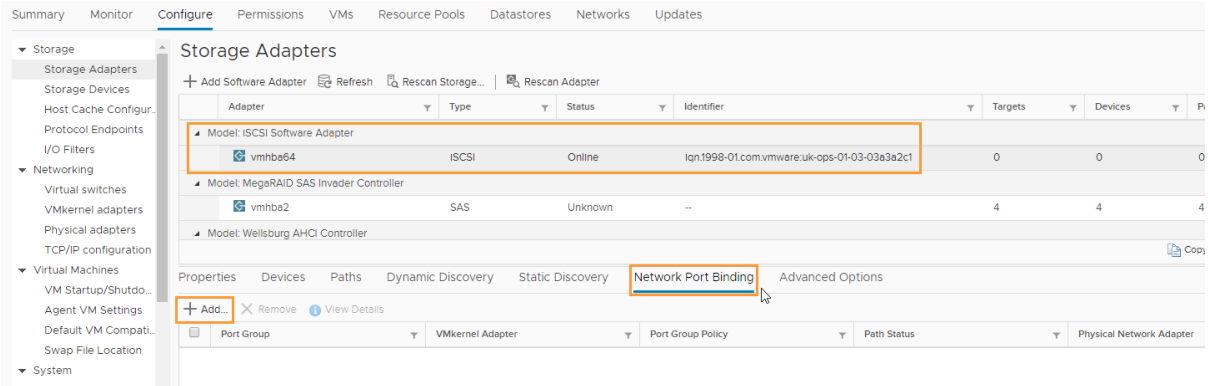

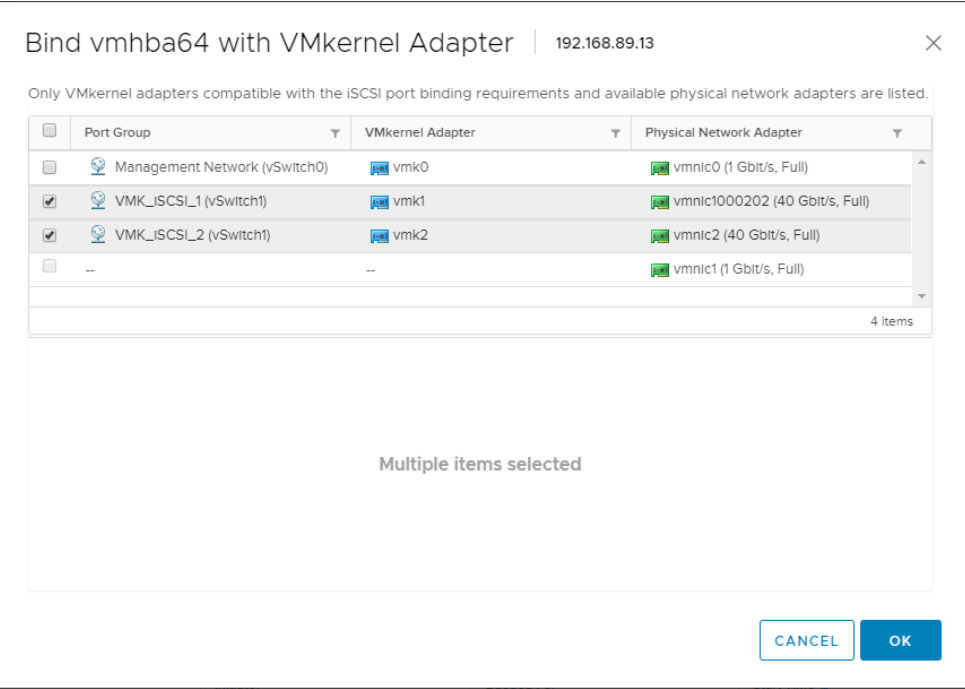

Select the two VMkernel adapters that were created. OK…

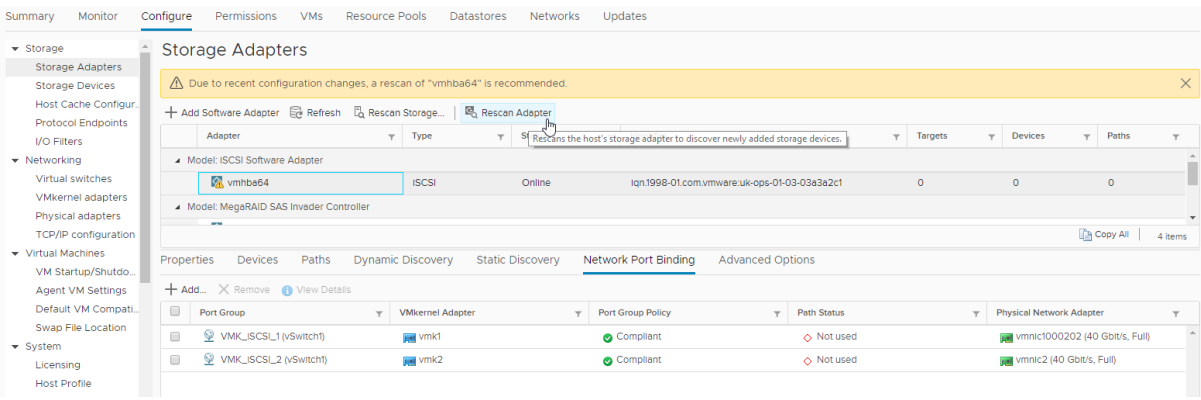

Select 'Rescan Adapter'.

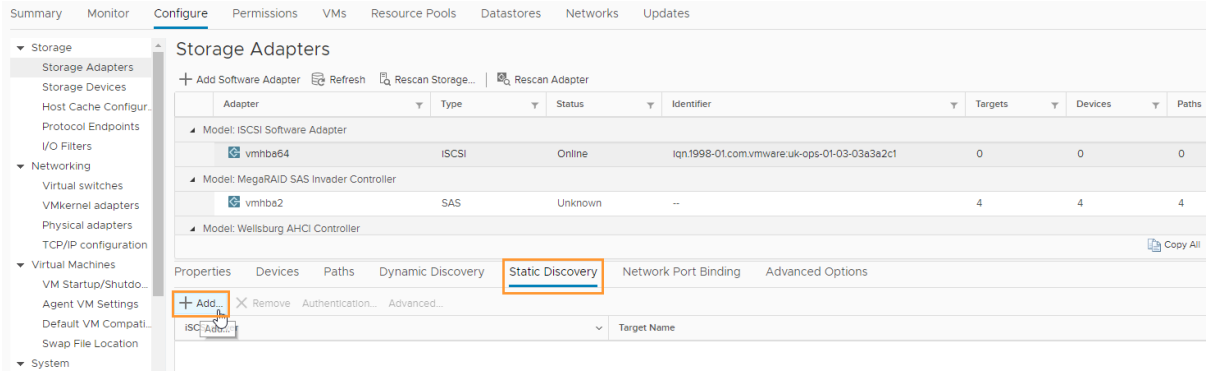

Next, **select 'Static Discovery'** in the lower pane and 'Add'. Here we need to add in the iSCSI Target server details. We need to obtain this information from the VPSA. If you use Dynamic Discovery with

multiple VPSA Arrays in multiple VLANS then host rescan and reboots will be excessive as each VMkernel will have to wait for a timeout for the VPSA Controllers to which it is not bound to occur, this is a result of the underlying VMKernel architecture and a commonly misconfigured setup.

Under the 'Controllers' tab, select the 'Active' controller:

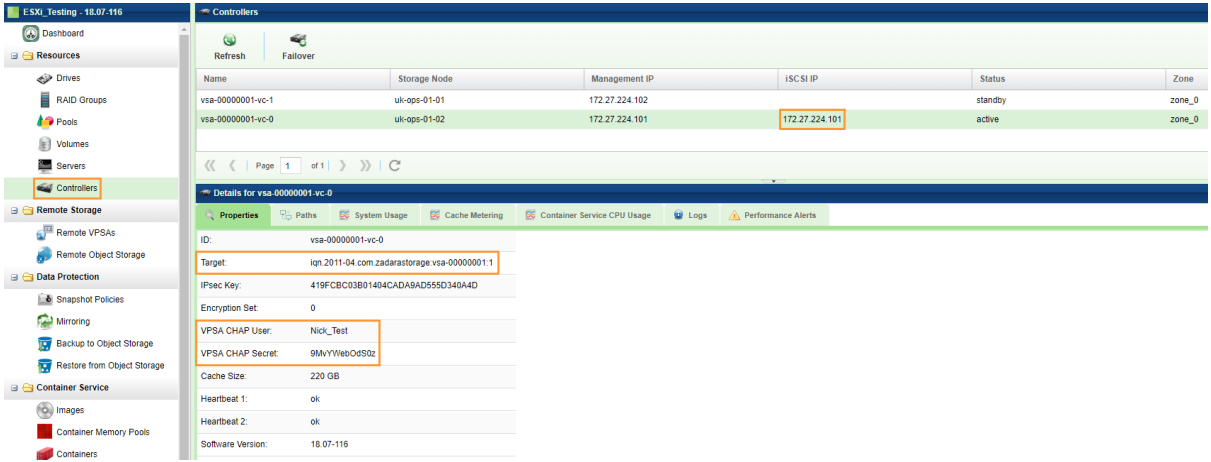

Make a note of the IP address under 'iSCSI IP'.

In the lower pane we can obtain the information needed (Target, VPSA CHAP User and Secret) which can be copied & pasted into the vSphere 'Add Static Target Server' boxes.

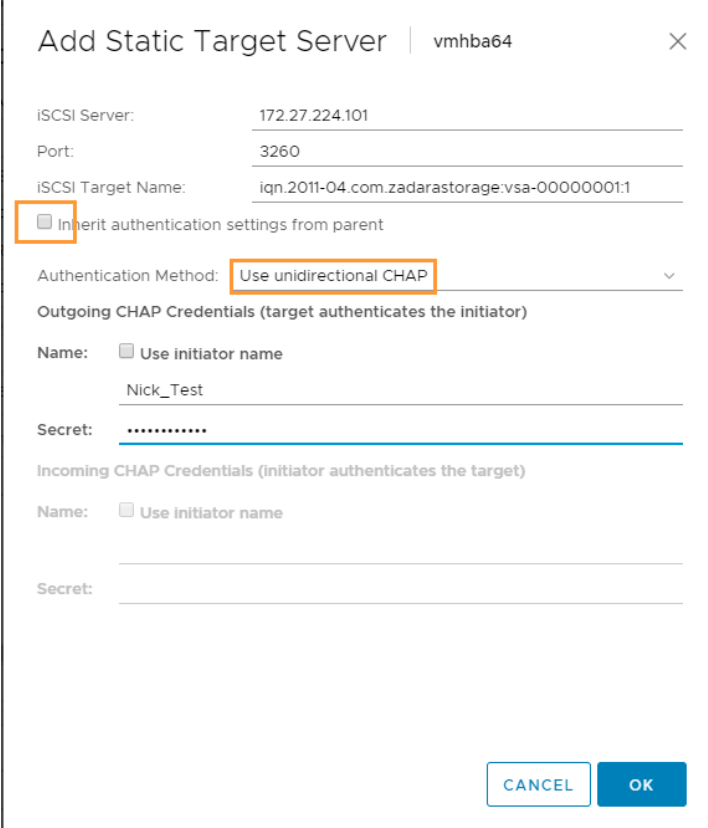

Untick 'Inherit authentication settings from parent', select 'Use unidirectional CHAP' and enter all of the details obtained above.

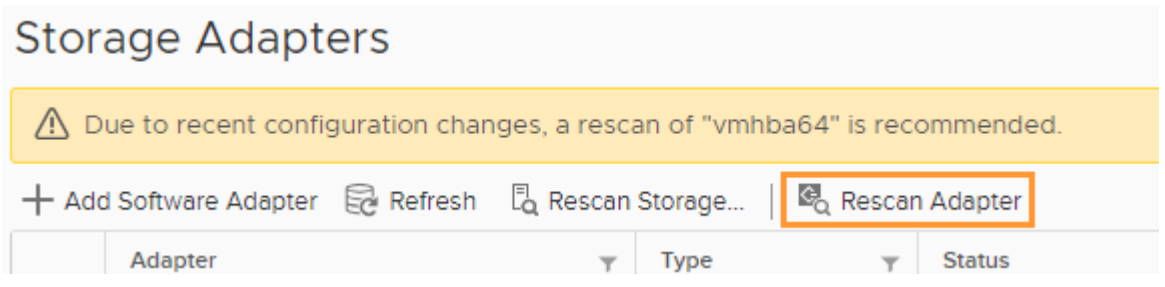

Rescan the iSCSI software adapter.

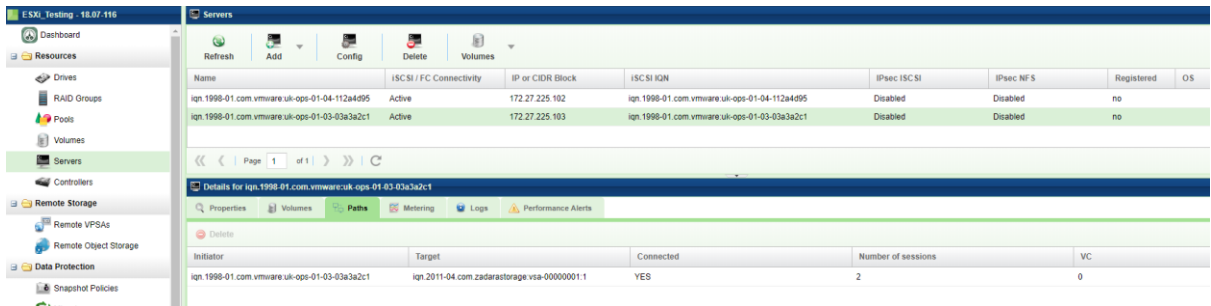

Looking in the VPSA under 'Servers' the new ESXi host (IQN NAMe and IP address) should have appeared.

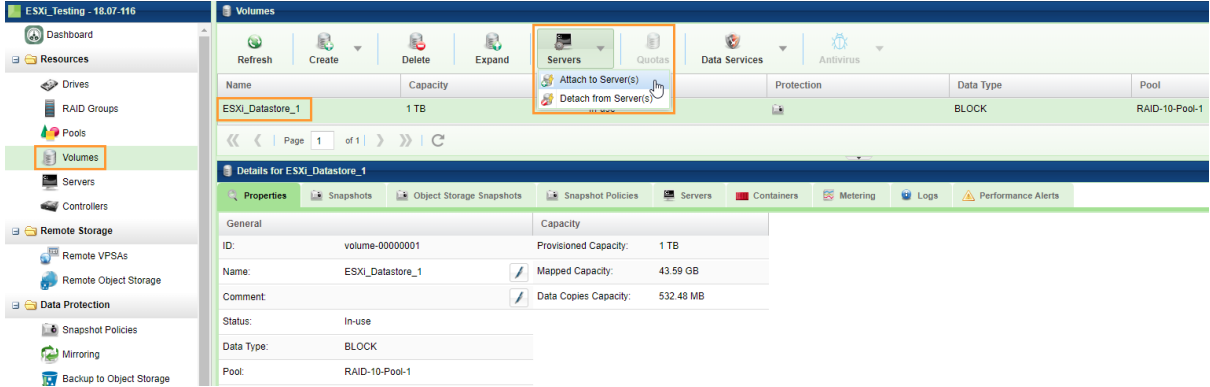

This 'Server' now needs to be attached to the required Volume(s). Go to the 'Volumes' view, select the required Volume, then under the 'Servers' dropdown button, select 'Attach to Server(s)'.

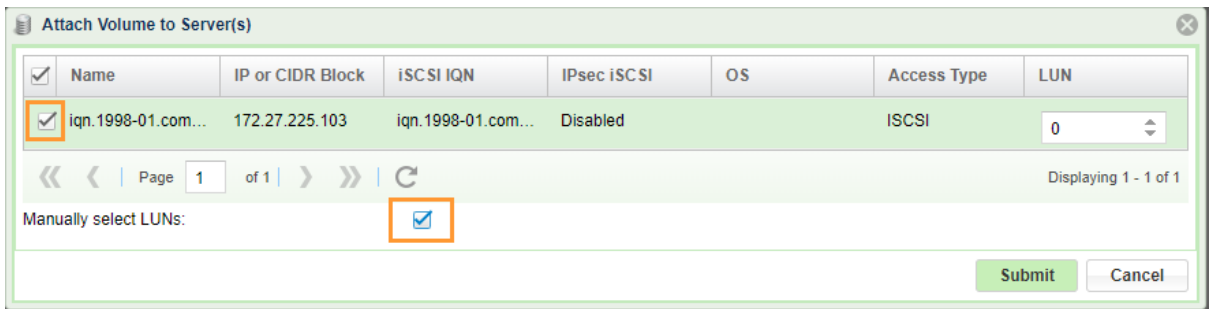

Tick the box to select the relevant server and also tick the box to 'Manually select LUNs' **(Note: Do this even if the LUN will be the default '0') All ESX Hosts must have the same LUN ID for the same Volume.**

Now go back to the vSphere client and under 'Storage Adapters' select 'Rescan Storage…'.

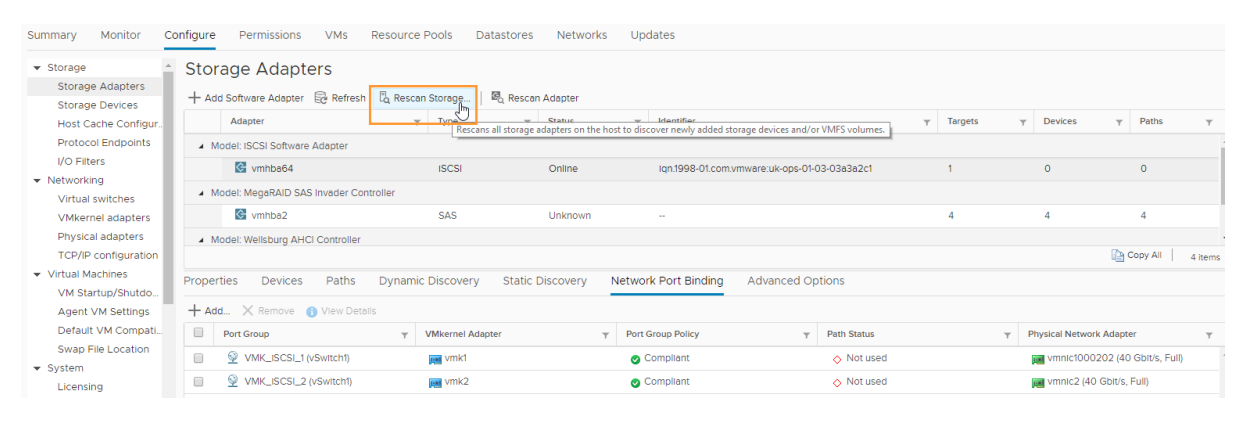

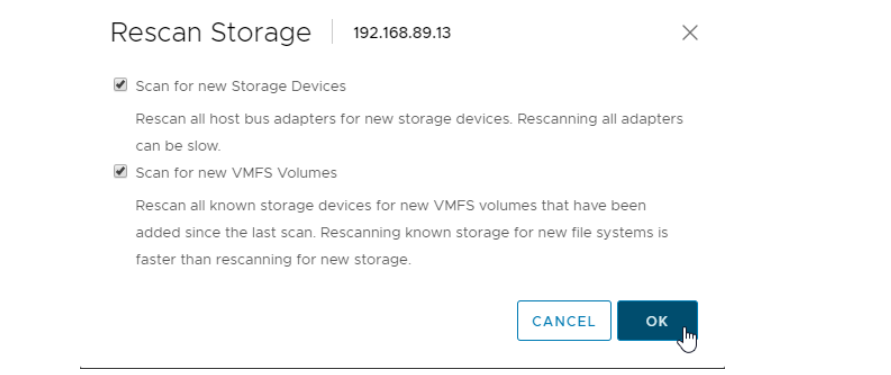

OK…

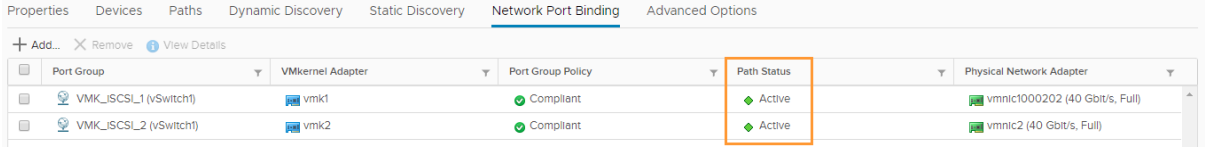

Note that the 'Path status' has now changed to 'Active'.

 $\mathcal{A}$ 

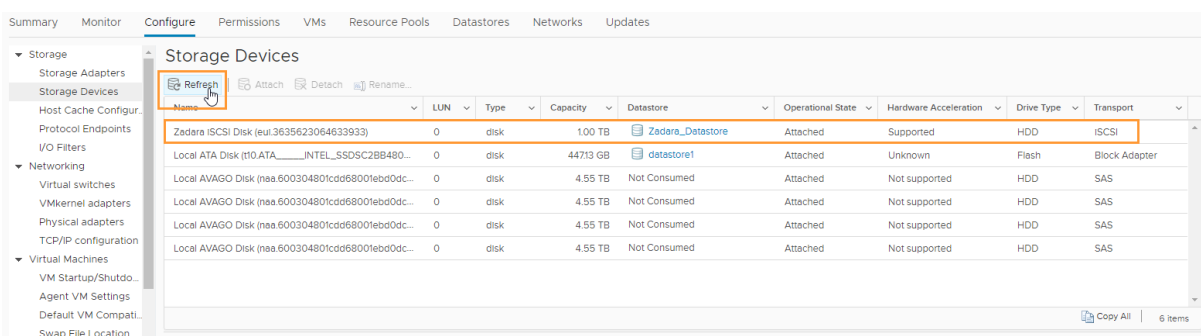

Next, go to 'Storage Devices' and select 'Refresh'. The VPSA Volume should now appear in the list of Datastores and can now be used.

#### Next, set the new Datastore to use the 'Round Robin' Multipath selection policy:

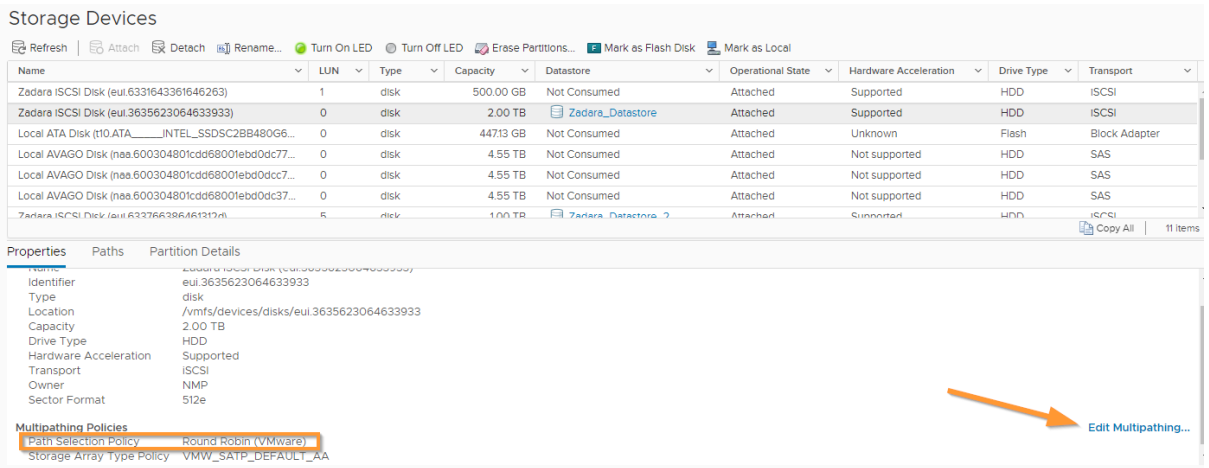

The final task is to change the Round Robin IOPS Limit for all Zadara Devices using the instructions here: [https://support.zadarastorage.com/hc/en-us/articles/360000501266-VMware-Set-Round-](https://support.zadarastorage.com/hc/en-us/articles/360000501266-VMware-Set-Round-Robin-IOPS-Limit-for-all-Zadara-Devices)[Robin-IOPS-Limit-for-all-Zadara-Devices.](https://support.zadarastorage.com/hc/en-us/articles/360000501266-VMware-Set-Round-Robin-IOPS-Limit-for-all-Zadara-Devices)

#### <span id="page-15-0"></span>Optional: Adding additional VMkernel adapters to increase bandwidth

Repeat the steps from the previous section to add 2 more (or as many as are required) VMkernel adapters. E.g. create VMK\_iSCSI\_3 and VMK\_iSCSI\_4.

The key here is to alternate the 'Active adapter' and the 'Unused adapter' in the 'Teaming and failover' Override setting of each new VMkernel adapter. I.e. VMK iSCSI 3 should use the 1<sup>st</sup> adapter and VMK\_iSCSI\_4 should use the 2<sup>nd</sup> adapter.

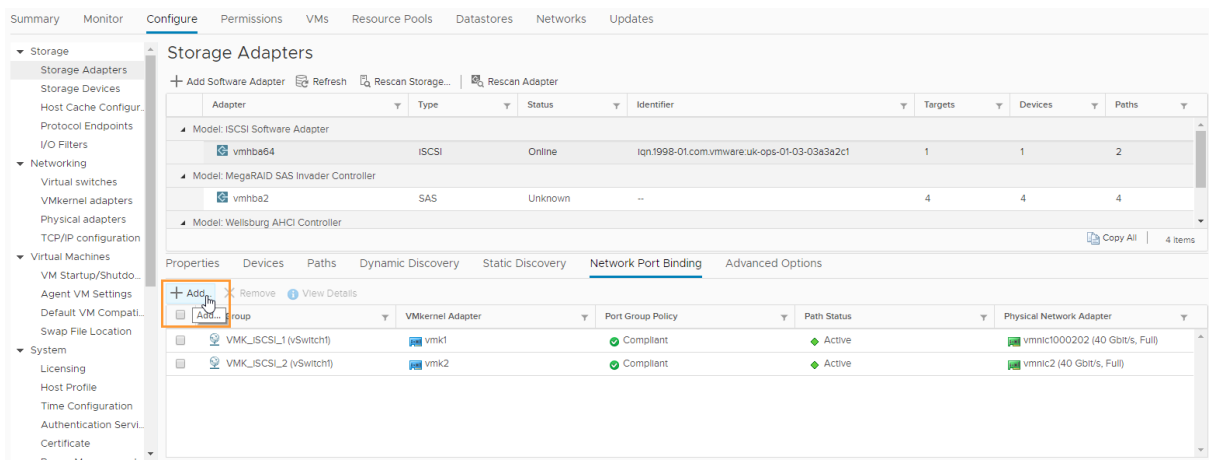

Once the above has been configured, the new VMkernel adapters can be added to the iSCSI Software adapter:

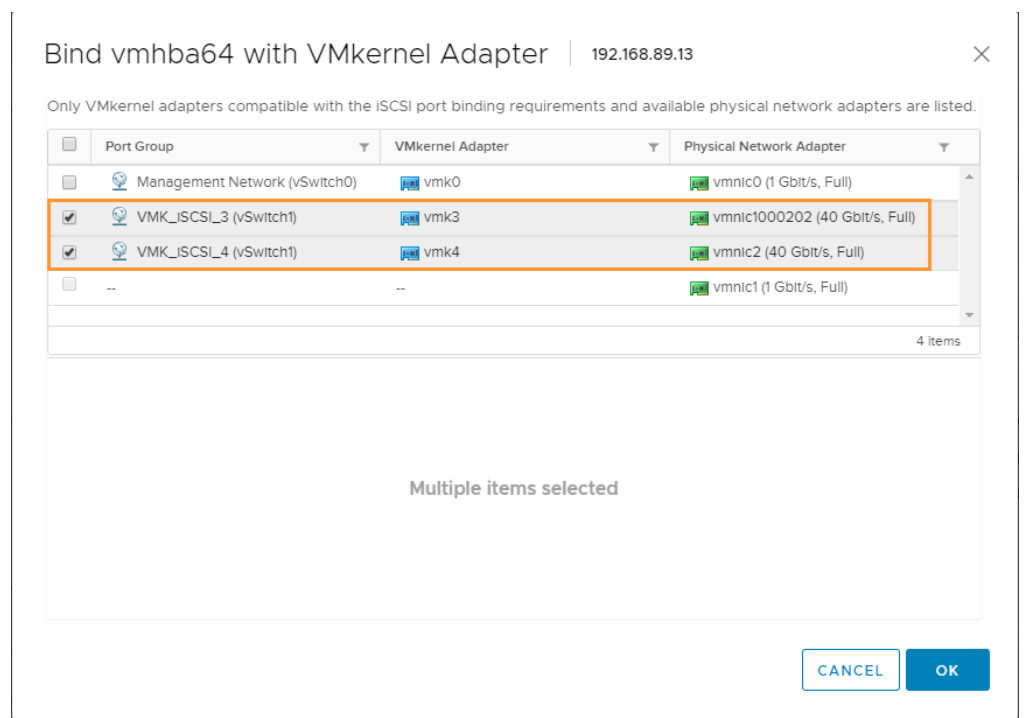

#### OK…

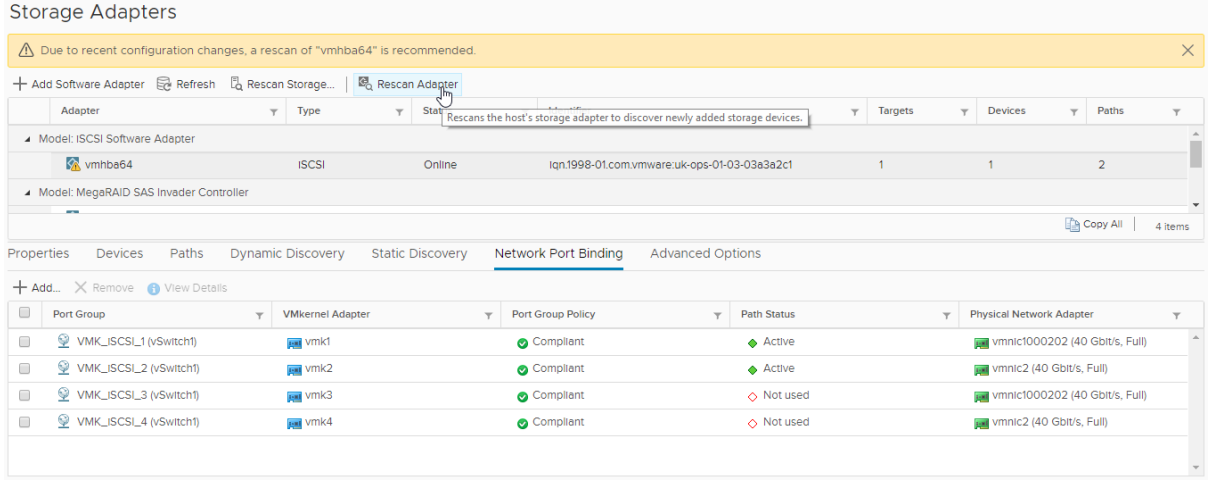

#### Rescan the adapter.

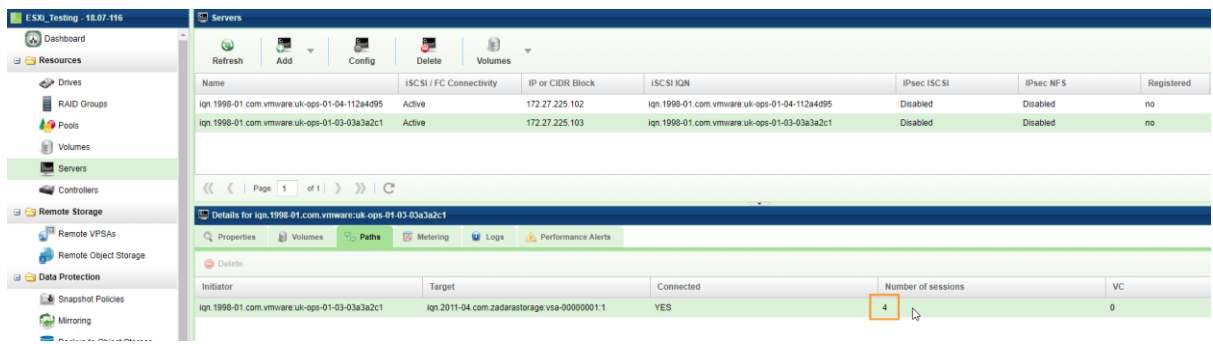

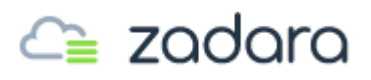

In the VPSA, under 'Servers – Paths' it should now indicate 4 (or however many) sessions.

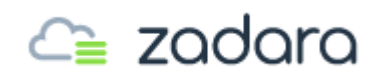

#### <span id="page-18-0"></span>Final checks

To be prudent, it is worth checking in the 'Virtual switches' view, for the new vSwitch, that each VMkernel shows only one connection to a Physical adapter.

Select each VMkernel in turn and confirm that they alternate and that there are an equal number of connections to each Physical adapter.

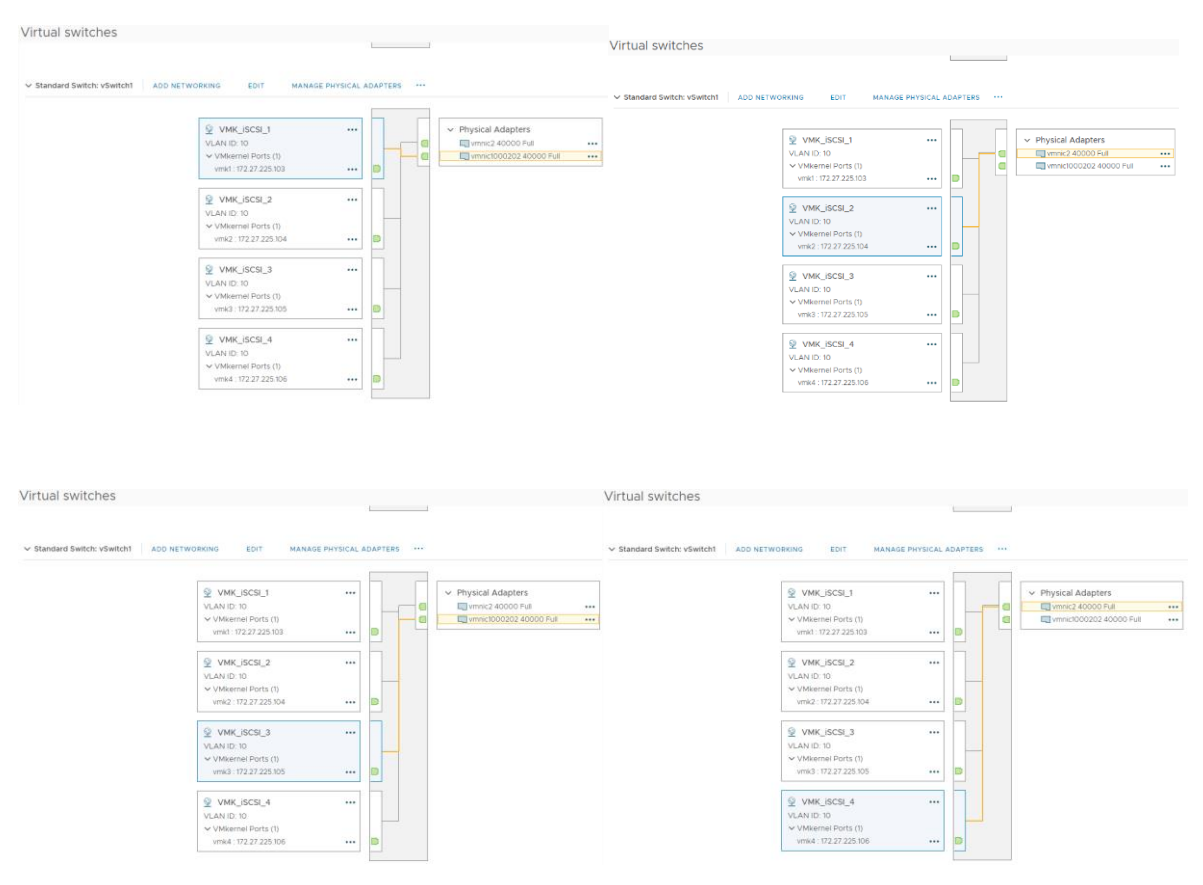